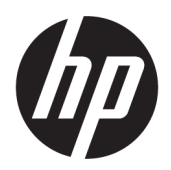

คู่มื้อผู้ใช้

© Copyright 2019 HP Development Company, L.P.

HDMI, โลโก้HDMI และ High-Definition Multimedia Interface เป็นเครื่องหมายการค้าหรือ เครื่องหมายการค้าจดทะเบียนของ HDMI Licensing LLC; Windows เป็นเครื่องหมายการค้าจดทะเบียนหรือ เครื่องหมายการค้าของ Microsoft Corporationใน สหรัฐอเมริกาและ/หรือในประเทศอื่นๆ; DisplayPort™ และโลโก้ DisplayPort™ และ VESA® เป็น เครื่องหมายการค้าของสมาคมมาตรฐานด้าน อิเล็กทรอนิกส์วิดีโอ (VESA) ในสหรัฐอเมริกาและในประ เทศอื ่นๆ

ข้อมูลที่ระบุไว้ ในที่นี้อาจมีการเปลี่ยนแปลงได้โดยไม่ต้อง แจ้งให้ทราบล่วงหน้า ทั้งนี้การรับประกันสำหรับ ผลิตภัณฑ์และบริการของ HPได้ระบุไว้ในข้อ กำหนดการรับประกันโดยชัดแจ้งซึ่งแนบมาพร้อมกับ ผลิตภัณฑ์และบริการดังกล่าวเท่านั้น โดยข้อความในที่นี้ จะไม่มีผลเป็นการรับประกันเพิ่มเติมใดๆ ทั้งสิ้น และ HP จะไม่รับผิดชอบต่อความผิดพลาดหรือการตกหล่นของ ข้อมูลด้านเทคนิคหรือเนื้อหาของเอกสารนี้

#### **ประกาศเกี ่ยวกับผลิตภัณฑ์**

คู่มือฉบับนี้อธิบายคุณสมบัติที่มีทั่วไปในรุ่นส่วนใหญ่ ้ คุณลักษณะบางอย่างอาจไม่พร้อมใช้งานบนผลิตภัณฑ์ ของคุณ หากต้องการอ่านคู่มือผู้ใช้ฉบับล่าสุด กรุณาไปที่ <http://www.hp.com/support> แล้วปฏิบัติตามคำ ูแนะนำเพื่อค้นหาผลิตภัณฑ์ของคุณ จากนั้นเลือก **User Guides** (คมู่ อผื ู้ใช)้

พิมพ์ครั้งที่หนึ่ง: ตุลาคม 2019

หมายเลขภาคผนวกของเอกสาร: L71563-281

## **เกี ่ยวกับคูม่ อฉบ ื ับนี ้**

คู่มือฉบับนี้ให้ข้อมูลจำเพาะทางเทคนิคและข้อมูลเกี่ยวกับคุณลักษณะของจอภาพ การติดตั้งจอภาพ และการใช้ซอฟต์แวร์โดย จอภาพของคุณอาจมีคุณลักษณะไม่ครบถ้วนทั้งหมดดังระบุในคู่มือฉบับนี้ ทั้งนี้ขึ้นอยู่กับรุ่นของจอภาพ

**คำเตือน!** ระบุถึงสถานการณ์อันตราย ซึ่ง**อาจ**ทำให้ ได้รับบาดเจ็บร้ายแรงหรือเสียชีวิตได้หากไม่หลีกเลี่ยง

**ข้อควรระวัง: ระบุถึงสถานการณ์อันตราย ซึ่ง<b>อาจ**ทำให้ได้รับบาดเจ็บเล็กน้อยหรือปานกลางได้หากไม่หลีกเลี่ยง

- สิ่งสำคัญ: ระบุถึงข้อมูลอันสำคัญแต่ ไม่เกี่ยวข้องกับอันตราย (เช่น ข้อความเกี่ยวกับความเสียหายของทรัพย์สิน) ซึ่งเป็นการแจ้ง เตือนให้ผู้ใช้ทราบว่า หากไม่ปฏิบัติตามขั้นตอนดังอธิบาย อาจทำให้ข้อมูลสูญหายหรือทำให้ฮาร์ดแวร์หรือซอฟต์แวร์เสียหายได้ นอกจากนี้ยังมีข้อมูลสำคัญที่อธิบายเกี่ยวกับหลักการหรือวิธีดำเนินการให้เสร็จสมบูรณ์ด้วย
- **หมายเหตุ:** ประกอบด้วยข้อมูลเพิ่มเติมที่เน้นย้ำหรือเสริมส่วนที่สำคัญของเนื้อหาหลัก ่
- **คำแนะนำ:** ให้เคล็ดลับอันเป็นประโยชน์เพื่อดำเนินการให้เสร็จสมบูรณ์

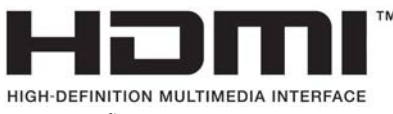

ี ผลิตภัณฑ์นี้ประกอบด้วยเทคโนโลยี HDMI

# สารบัญ

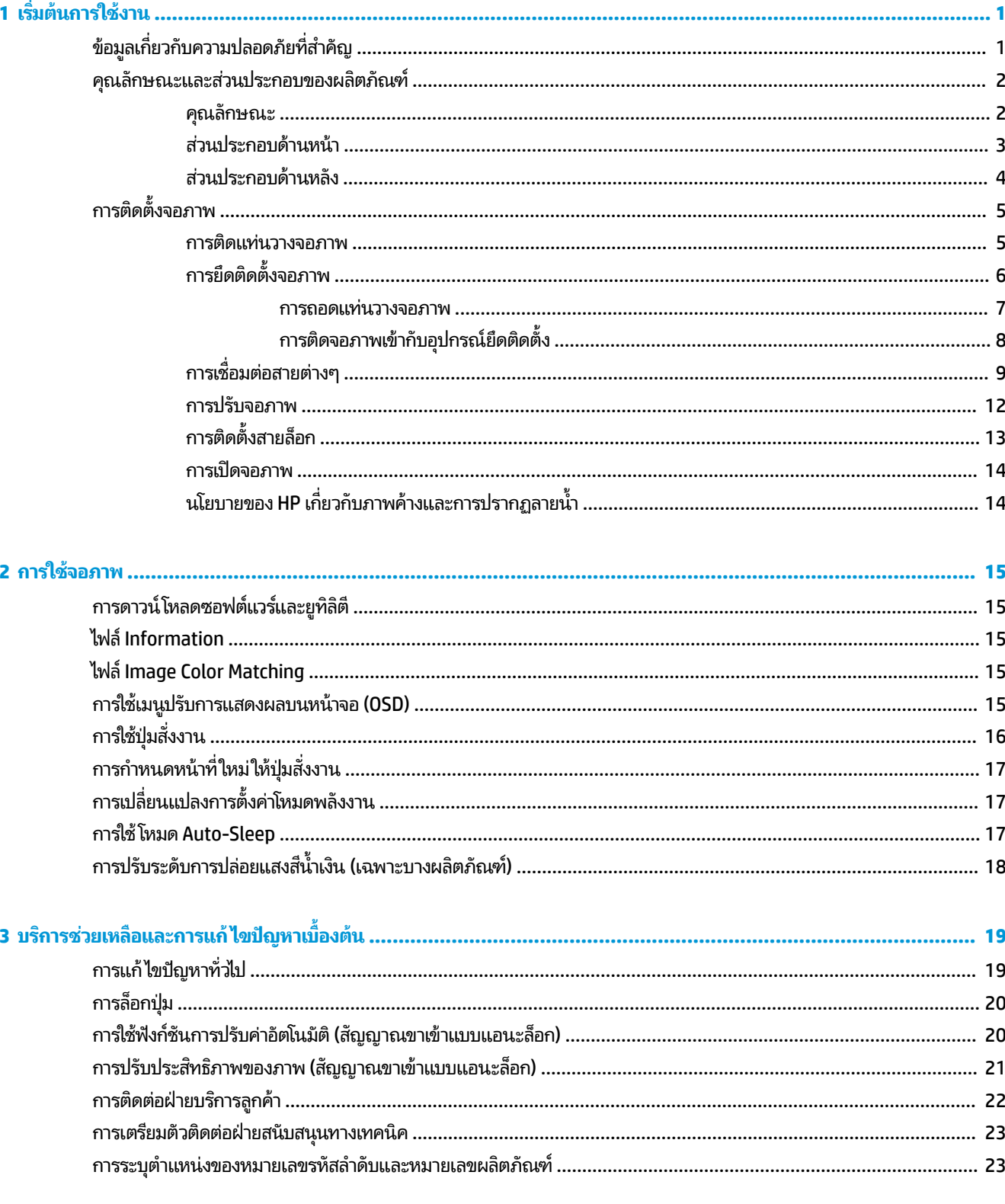

![](_page_5_Picture_10.jpeg)

![](_page_5_Picture_11.jpeg)

![](_page_5_Picture_12.jpeg)

# <span id="page-6-0"></span>**1 เร ิ มต่ ้นการ ใชงาน ้**

# **ขอม ้ ู ลเก ี ่ยวกับความปลอดภัยท ี ่สําคัญ**

จอภาพเครื่องนี้มาพร้อมสายไฟ หากคุณใช้สายไฟเส้นอื่น โปรดใช้เฉพาะกับแหล่งจ่ายไฟและช่องต่อสายไฟที่เหมาะสมกับจอภาพ ่ เครื่องนี้ สำหรับข้อมูลเกี่ยวกับสายไฟที่เหมาะสำหรับจอภาพเครื่องนี้ โปรดด*ูประกาศเกี่ยวกับผลิตภัณฑ์ซ*ึ่งอยู่ในชุดเอกสารคู่มือของ ่ คณุ

**คำเตือน! เ**พื่อป้องกันไฟฟ้าช็อตหรือความเสียหายที่อาจเกิดขึ้นกับอุปกรณ์:

- เสียบสายไฟเข้ากับเต้าเสียบ AC ที่สะดวกต่อการใช้งานตลอดเวลา
- ถ้าสายไฟมีปล็๊กเชื่อมต่อแบบ 3 ขาให้เสียบสายไฟเข้ากับเต้ารับ 3 ขาแบบต่อสายกราวนด์ (สายดิน)
- ตัดกระแสไฟฟ้าจากคอมพิวเตอร์ โดยถอดสายไฟออกจากเต้ารับ AC ขณะถอดสายไฟออกจากเต้ารับ ACให้จับที่หัวปลั๊ก

โปรดอย่าวางสิ่งของใดๆ บนสายไฟหรือสายสัญญาณ เพื่อความปลอดภัยของคุณ คุณควรตรวจสอบการเดินสายไฟทุกเส้นที่เชื่อม ่ ต่อกับจอภาพเพื่อไม่ ให้ถูกเหยียบ ดึง เกี่ยว หรือเกิดการสะดุดได้

เพื่อลดความเสี่ยงต่อการบาดเจ็บร้ายแรง โปรดอ่าน*คำแนะนำด้านความปลอดภัยและความสะดวกสบาย* ที่มาพร้อมกับคู่มือผู้ใช้ของ คุณ คำแนะนำดังกล่าวจะอธิบายถึงการจัดเตรียมพื้นที่การทำงานที่เหมาะสม ท่วงท่า สุขภาพ และพฤติกรรมการทำงานสำหรับผู้ใช้ ่ คอมพิวเตอร์ นอกจากนี้*คำแนะนำด้านความปลอดภัยและการใช้งานอย่างเหมาะสม*ยังให้ข้อมูลความปลอดภัยทางไฟฟ้าและกลไกที่ สำคัญอีกด้วย ทั้งนี้คุณยังสามารถอ่าน*คำแนะนำด้านความปลอดภัยและการใช้งานอย่างเหมาะสม*ได้จากเว็บไซต์ที่ <http://www.hp.com/ergo>

สิ่งสำคัญ: ทั้งนี้เพื่อการปกป้องจอภาพและเครื่องคอมพิวเตอร์ คุณควรเสียบสายไฟของคอมพิวเตอร์และอุปกรณ์ต่อพ่วง ทั้งหมด (เช่น จอภาพ เครื่องพิมพ์ สแกนเนอร์) เข้ากับอุปกรณ์ที่ป้องกันไฟกระชาก เช่น ปลั๊กพ่วงหรือเครื่องสำรองไฟฟ้า (UPS) ่ อย่างไรก็ดีมีปลั๊กพ่วงเพียงบางรุ่นเท่านั้นที่มีคุณสมบัติป้องกันไฟกระชาก ดังนั้นกรุณาตรวจสอบฉลากสินค้าของปลั๊กพ่วงดังกล่าว ว่ามีคุณสมบัติที่เหมาะสม และควรใช้ปลั๊กพ่วงจากผู้ผลิตที่มีนโยบายชดเชยค่าเสียหาย เพื่อให้คุณได้รับการชดเชยหรือเปลี่ยน ่ อุปกรณ์ในกรณีที่เกิดความผิดพลาดในการป้องกันไฟกระชาก ่

ไช้เฟอร์นิเจอร์ที่มีขนาดถูกต้องและเหมาะสมที่สามารถรองรับกับจอภาพของคุณได้

ค**ำเตือน!** จอภาพที่วางไว้อย่างไม่เหมาะสม ไม่ว่าจะเป็นบนตู้ลิ้นชัก ตู้หนังสือ ชั้นวาง โต๊ะทำงาน ลำโพง หีบ หรือรถเข็น อาจร่วง ้ หล่น และทำให้คุณได้รับบาดเจ็บ

**หมายเหตุ:** ผลิตภัณฑ์นี้เหมาะสำหรับใช้เพื่อความบันเทิง ควรวางจอภาพในสภาพแวดล้อมที่ควบคุมแสงโดยรอบได้ เพื่อกันแสง รบกวนจากรอบข้างและพื้นผิวที่สะท้อนแสงสว่าง ซึ่งอาจสะท้อนภาพจนรบกวนการแสดงผลบนหน้าจอ

#### <span id="page-7-0"></span>คุณลักษณะและส่วนประกอบของผลิตภัณฑ์ **ุ**

### **คุณลักษณะ**

จอภาพของคุณอาจประกอบด้วยคุณลักษณะต่อไปนี้ ทั้งนี้ขึ้นอยู่กับรุ่นจอภาพ:

- พื้นที่หน้าจอแสดงผล 54.6 ซม. (21.5 นิ้ว) ตามแนวทแยง พร้อมความละเอียดที่ 1920 x 1080 และรองรับการแสดงผล แบบเต็มหน้าจอที่ความละเอียดต่ำกว่า รวมถึงการปรับขนาดภาพสูงสุดขณะที่คงอัตราส่วนของภาพตามต้นฉบับ
- พื้นที่หน้าจอแสดงผล 60.45 ซม. (23.8 นิ้ว) ตามแนวทแยง พร้อมความละเอียดที่ 1920 x 1080 และรองรับการแสดงผล แบบเต็มหน้าจอที่ความละเอียดต่ำกว่า รวมถึงการปรับขนาดภาพสูงสุดขณะที่คงอัตราส่วนของภาพตามต้นฉบับ
- $\bullet$  พื้นที่หน้าจอแสดงผล 68.6 ซม. (27 นิ้ว) ตามแนวทแยง พร้อมความละเอียดที่ 1920 x 1080 และรองรับการแสดงผลแบบ เต็มหน้าจอที่ความละเอียดต่ำกว่า รวมถึงการปรับขนาดภาพสูงสุดขณะที่คงอัตราส่วนของภาพตามต้นฉบับ
- จอแสดงผลผลึกเหลว (LCD) พร้อมแอกที่ฟเมตริกซ์และ In-plane Switching (IPS)
- ี ขอบเขตสีที่กว้างให้ช่วงของสี sRGB ที่ครอบคลุม
- จอภาพลดแสงสะท้อนแบบ LED
- มุมมองการแสดงผลที่กว้างกว่า เพื่อการรับชมภาพขณะนั่งหรือยืนหรือระหว่างเดินจากด้านหนึ่งไปอีกด้านหนึ่ง
- สามารถปรับพลิกและปรับระดับความสูงได้
- มีแกนที่รองรับการปรับหมุนจอภาพจากแนวนอนไปเป็นแนวตั้ง
- $\bullet$  แท่นวางแบบถอดได้เพื่ออิสระในการยึดติดตั้งจอภาพในลักษณะต่างๆ
- $\bullet$  อุปกรณ์ HP Quick Release 2 ที่ช่วยให้ยึดติดจอภาพเข้ากับแท่นวางได้ง่าย และมีแถบเลื่อนปลดล็อกเพื่อความสะดวกเมื่อ ต้องการถอดออก
- ้สัฌฌาณวิดีโอขาเข้าผ่าน DisplayPort
- สัญญาณวิดีโอขาเข้าผ่าน High-Definition Multimedia Interface (HDMI)
- สัญญาณวิดีโอขาเข้าผ่าน VGA
- ี แจ็คสัญญาณเสียงเข้า (เฉพาะบางรุ่นเท่านั้น)
- $\bullet$  ปุ่มปรับการแสดงผลบนหน้าจอ (OSD) จำนวนสี่ปุ่ม โดยสามารถกำหนดค่าใหม่ ได้สามปุ่มเพื่อความรวดเร็วในการสั่งงานที่ เรียกใช้บ่อยครั้ง
- คุณสมบัติการทำงานแบบ Plug and Play (เสียบและทำงาน)ในกรณีที่คุณใช้ระบบปฏิบัติการที่รองรับ
- $\bullet$  ฉากยึดติดตั้งตามมาตรฐาน <code>VESA®</code> สำหรับติดตั้งจอภาพเข้ากับอุปกรณ์ยึดติดตั้งบนผนังหรือสวิงอาร์ม
- ่ มีช่องเสียบสายล็อกที่ด้านหลังจอภาพสำหรับใช้กับสายล็อก (อปกรณ์เสริม)
- $\bullet$  แมนูสำหรับปรับการแสดงผลบนหน้าจอ (OSD) ในภาษาต่างๆ เพื่อความสะดวกในการติดตั้งและปรับหน้าจอ
- ซอฟต์แวร์ HP Display Assistant สำหรับปรับการตั้งค่าจอภาพและเปิดใช้งานคุณลักษณะป้องกันการโจรกรรม
- คุณสมบัติประหยัดพลังงานเป็นไปตามข้อกำหนดว่าด้วยการลดใช้พลังงานพลังงาน

<span id="page-8-0"></span>**หมายเหตุ:** สำหรับข้อมูลความปลอดภัยและระเบียบข้อบังคับ โปรดดู*ประกาศเกี่ยวกับผลิตภัณฑ์* ซึ่งอยู่ในชุดเอกสารคู่มือของคุณ หากต้องการอ่านคู่มือผู้ใช้ฉบับล่าสุด กรุณาไปที่ <u><http://www.hp.com/support></u> แล้วปฏิบัติตามคำแนะนำเพื่อค้นหาผลิตภัณฑ์ ของคุณ จากนั้นเลือก **User Guides** (คู่มือผู้ใช้)

### **ส ่วนประกอบด้านหน้า**

![](_page_8_Picture_2.jpeg)

#### **ตาราง 1-1 ส ่วนประกอบด้านหน้าและคําอธบาย ิ**

![](_page_8_Picture_511.jpeg)

## <span id="page-9-0"></span>**ส ่วนประกอบด้านหลัง**

![](_page_9_Picture_1.jpeg)

#### **ตาราง 1-2 ส ่วนประกอบด้านหลังและคําอธบาย ิ**

![](_page_9_Picture_268.jpeg)

# <span id="page-10-0"></span>**การติดตั ้ งจอภาพ**

- **คําเตือน!** เพื ่อหลกเล ี ี ่ยงความเส ี ่ยงตอการบาดเจ ่ บร็ ายแรง ้ โปรดอาน่ *คาแนะน ํ าดํ านความปลอดภ ้ ัยและการใชงานอย ้ างเหมาะสม ่* คาํ แนะนำดังกล่าวจะอธิบายถึงการจัดเตรียมพื้นที่การทำงานที่เหมาะสม การจัดลักษณะท่านั่ง สุขภาพ และพฤติกรรมการทำงาน ่ สำหรับผู้ใช้คอมพิวเตอร์ นอกจากนี้*คำแนะนำด้านความปลอดภัยและการใช้งานอย่างเหมาะสม*ยังให้ข้อมูลความปลอดภัยทางไฟฟ้า และกลไกที่สำคัญอีกด้วย ทั้งนี้คุณสามารถอ่าน*คำแนะนำด้านความปลอดภัยและการใช้งานอย่างเหมาะสม*ได้จากหน้าเว็บที่ <http://www.hp.com/ergo>
- สิ่งสำคัญ: เพื่อป้องกันความเสียหายต่อจอภาพ อย่าสัมผัสพื้นผิวของจอ LCD เพราะแรงกดบนแผ่นจออาจแรงดันบนแผงอาจ ทำให้การแสดงสี่ผิดเพี้ยนหรือเกิดปัญหาในการจัดเรียงของเหลวภายใน และไม่สามารถทำให้จอภาพกลับคืนสู่ภาวะปกติ ได้

สิ่งสำคัญ: เพื่อป้องกันไม่ให้หน้าจอเกิดรอยขีดข่วน หลุดลอก หรือแตกหัก และป้องกันความเสียหายที่อาจเกิดกับปุ่มควบคุม คุณควรวางจอภาพคว่ำลงบนพื้นราบที่รองด้วยแผ่นโฟมป้องกันหรือผ้าที่ไม่มีลักษณะขูดขีดผิว **่** 

### **การติดแทนวางจอภาพ ่**

- **คำแนะนำ: โปรด**พิจารณาตำแหน่งการจัดวางจอภาพ เพราะสภาพแสงโดยรอบและพื้นผิวที่สว่างอาจทำให้เกิดแสงสะท้อนที่ รบกวนสายตา
	- **1.** คว่ำจอภาพลงบนพื้นราบที่รองด้วยแผ่นโฟมป้องกันหรือผ้าแห้งที่สะอาด
	- **2.** สอดแผนย่ ดของแท ึ นวางเข ่ าก้ ับชองส ่ วนบนท ่ ีด่ านหล ้ ังของแผงจอ (1)
	- ี**3.** กดส่วนท้ายของแผ่นยึดแท่นวางลงในช่องจนล็อกเข้าที่ (2)

![](_page_10_Picture_9.jpeg)

สลักที่ส่วนท้ายของแผ่นยึดจะดีดขึ้นเมื่อแท่นวางล็อกเข้าที่เรียบร้อย ่ <span id="page-11-0"></span>**4.** ติดฐานเข้ากับแท่นวาง (1) แล้วขันสกรูให้แน่น (2)

![](_page_11_Picture_1.jpeg)

### **การยดตึ ิดตั ้งจอภาพ**

คุณสามารถยึดติดจอภาพเข้ากับผนัง แขนสวิงอาร์ม หรือสิ่งติดตรึงสำหรับการติดตั้ง

- สิ่งสำคัญ: จอภาพเครื่องนี้มีรูยึดขนาด 100 มม. ที่เป็นไปตามมาตรฐานอุตสาหกรรม VESA หากใช้อุปกรณ์ยึดติดตั้งจากผู้ผลิต ่ รายอื่นกับจอภาพ คุณต้องใช้สกรูขนาด 4 มม. ระยะเกลียว 0.7 และยาว 10 มม. จำนวนสี่ตัว เพราะสกรูที่ยาวกว่านี้อาจสร้างความ เสียหายแก่จอภาพได้ ทั้งนี้โปรดตรวจสอบว่าอุปกรณ์ยึดติดตั้งจากผู้ผลิตนั้นเป็นไปตามมาตรฐาน VESA และสามารถรองรับน้ำ หนักของจอภาพได้ และเพื่อประสิทธิภาพสูงสุด ควรใช้สายไฟและสายวิดีโอที่ให้มาพร้อมกับจอภาพเท่านั้น ่
- **หมายเหตุ:** กลไกดังกล่าวนี้ถูกออกแบบมาให้ใช้งานได้กับฉากยึดติดตั้งบนผนังตามมาตรฐานของ UL หรือ CSA

#### <span id="page-12-0"></span>**การถอดแทนวางจอภาพ ่**

- $\mathbb{D}$  สิ่<mark>งสำคัญ:</mark> ก่อนถอดจอภาพ ควรปิดจอภาพให้เรียบร้อย และถอดสายต่างๆ ออกทั้งหมด
	- **1.** ถอดสายตางๆ ่ ทังหมดออกจากจอภาพ ้
	- **2.** คว่ำจอภาพลงบนพื้นราบที่รองด้วยแผ่นโฟมป้องกันหรือผ้าแห้งที่สะอาด
	- **3.** ดันสลักบริเวณตรงกลางด้านล่างของแผ่นยึดแท่นวาง (1)
	- **4.** โยกส่วนล่างของแท่นวางจนแผ่นยึดหลุดออกจากช่องบนจอภาพ (2)
	- **5.** ดึงแท่นวางออกจากช่อง (3)

![](_page_12_Picture_7.jpeg)

### <span id="page-13-0"></span>**การติดจอภาพเขาก้ ับอุปกรณย์ ดตึ ิดตั ้ง**

<mark>1.</mark> ถอดสกรูสี่ตัวออกจากรูมาตรฐาน VESA ซึ่งอยู่ด้านหลังของจอภาพ

![](_page_13_Picture_2.jpeg)

- **2.** ขันสกรูยึดสี่ตัวผ่านรูบนอุปกรณ์ยึดติดตั้งเข้ากับรูของสกรูตามมาตรฐาน VESA ที่อยู่บริเวณด้านหลังจอภาพ เพื่อยึดจอภาพ เข้ากับแขนสวิงอาร์มหรืออุปกรณ์ยึดติดตั้งอื่นๆ
- สิ่งสำคัญ: หากคำแนะนำเหล่านี้ไม่สามารถใช้ ได้กับอุปกรณ์ของคุณให้ปฏิบัติตามคำแนะนำของผู้ผลิตอุปกรณ์ยึดติดตั้ง ้ "<br>ในกรณีที่ต้องการติดตั้งจอภาพเข้ากับผนังหรือแขนสวิงอาร์ม

![](_page_13_Picture_5.jpeg)

## <span id="page-14-0"></span>**การเชื ่อมต่อสายตางๆ ่**

- **หมายเหตุ:** จอภาพอาจรองรับสัญญาณขาเข้าผ่าน VGA, HDMI หรือ DisplayPort ทั้งนี้ขึ้นอยู่กับรุ่นของจอภาพ โดยจะกำหนด โหมดวิดีโอตามสายสัญญาณวิดีโอที่ ใช้งาน จอภาพจะตรวจสอบโดยอัตโนมัติว่าสัญญาณวิดีโอขาเข้าอยู่ที่ช่องสัญญาณใด โดย ่ ี สามารถเลือกสัญญาณขาเข้าได้จากเมนูปรับการแสดงผลบนหน้าจอ (OSD) จอภาพมาพร้อมกับสายสัญญาณตามเหมาะสม และ จอภาพของคุณอาจไม่มีสายทั้งหมดที่ระบุในหัวข้อนี้
	- **1.** วางจอภาพไว้ ในบริเวณที่ ใช้งานได้สะดวก มีอากาศถ่ายเทได้ดี และอยู่ ใกล้กับคอมพิวเตอร์ ่
	- **2.** เชื้อมต่อสายวิดีโอ
		- เชื่อมต่อสาย VGA ด้านหนึ่งเข้ากับพอร์ต VGA ที่ด้านหลังของจอภาพ และเชื่อมต่อปลายสายอีกด้านหนึ่งเข้ากับพอร์ต VGA ที่อุปกรณ์ต้นทาง

![](_page_14_Picture_5.jpeg)

 $\bullet$  เชื่อมต่อสาย DisplayPort ด้านหนึ่งเข้ากับขั้วต่อ DisplayPort ที่ด้านหลังของจอภาพ และเชื่อมต่อปลายสายอีกด้าน หนึ่งเข้ากับขั้วต่อ DisplayPort ที่อุปกรณ์ต้นทาง

![](_page_14_Picture_7.jpeg)

 $\bullet$  ผชื่อมต่อสาย HDMI ด้านหนึ่งเข้ากับพอร์ต HDMI ที่ด้านหลังของจอภาพ และเชื่อมต่อปลายสายอีกด้านหนึ่งเข้ากับ พอร์ต HDMI ที่อุปกรณ์ต้นทาง

![](_page_15_Picture_1.jpeg)

ี**3.** หากต้องการใช้งานลำโพงของจอภาพให้เชื่อมต่อสายสัญญาณเสียงด้านหนึ่ง (ไม่มีในชุดอุปกรณ์) เข้ากับแจ็คสัญญาณเสียง เข้าของจอภาพ และเชื่อมต่อปลายสายอีกด้านหนึ่งเข้ากับแจ็คสัญญาณเสียงออกที่อุปกรณ์ต้นทาง (เฉพาะบางรุ่นเท่านั้น)

![](_page_15_Picture_3.jpeg)

ี**4.** เชื่อมต่อปลายสายไฟเข้ากับหัวต่อสายไฟบริเวณด้านหลังจอภาพ และเชื่อมต่อปลายอีกด้านเข้ากับเต้ารับ AC ที่มีสายดิน

**คำเตือน! เ**พื่อป้องกันไฟฟ้าช็อตหรือความเสียหายที่อาจเกิดขึ้นกับอุปกรณ์:

ควรใช้ปลั๊กสำหรับการต่อสายดินทุกครั้ง ปลั๊กสำหรับการต่อสายดินเป็นคุณลักษณะด้านความปลอดภัยที่สำคัญ

เสียบสายไฟเข้ากับเต้ารับ AC ที่มีการต่อลงกราวด์ (ลงดิน) ซึ่งสะดวกต่อการใช้งานตลอดเวลา

ู ตัดกระแสไฟฟ้าจากอุปกรณ์โดยถอดสายไฟออกจากเต้าเสียบ AC

เพื่อความปลอดภัยของคุณ โปรดอย่าวางสิ่งของใดๆ บนสายไฟหรือสายสัญญาณใดๆ โปรดจัดสายต่างๆ ให้เป็นระเบียบเพื่อไม่ ่ ให้บุคคลใดเหยียบโดนหรือเกิดการสะดุดหกล้ม อย่าใช้มือดึงสายไฟหรือสายสัญญาณต่างๆ บริเวณสาย หากต้องการถอดปลั๊ก จากเต้าเสียบ AC ให้จับที่หัวปลั๊ก

![](_page_16_Picture_6.jpeg)

### <span id="page-17-0"></span>**การปรบจอภาพ ั**

- **คําเตือน!** เพื ่อหลกเล ี ี ่ยงความเส ี ่ยงตอการบาดเจ ่ บร็ ายแรง ้ โปรดอาน่ *คาแนะน ํ าดํ านความปลอดภ ้ ัยและการใชงานอย ้ างเหมาะสม ่* คาํ แนะนำดังกล่าวจะอธิบายถึงการจัดเตรียมพื้นที่การทำงานที่เหมาะสม การจัดลักษณะท่านั่ง สุขภาพ และพฤติกรรมการทำงาน ่ สำหรับผู้ใช้คอมพิวเตอร์ นอกจากนี้*คำแนะนำด้านความปลอดภัยและการใช้งานอย่างเหมาะสม*ยังให้ข้อมูลความปลอดภัยทางไฟฟ้า และกลไกที่สำคัญอีกด้วย ทั้งนี้คุณสามารถอ่าน*คำแนะนำด้านความปลอดภัยและการใช้งานอย่างเหมาะสม*ได้จากหน้าเว็บที่ <http://www.hp.com/ergo>
	- ี**1.** ปรับเอียงแผงจอภาพมาทางด้านหน้าหรือด้านหลังเพื่อให้พอดีกับระดับสายตา

![](_page_17_Picture_3.jpeg)

<mark>2.</mark> ปรับความสูงของจอภาพให้อยู่ในตำแหน่งที่เหมาะสมต่อพื้นที่ทำงานของผู้ใช้ ขอบบนของจอภาพไม่ควรเกินความสูงที่ขนาน ่ กับระดับสายตาของคุณ จอภาพที่อยู่ในตำแหน่งต่ำและเอน อาจให้ภาพที่เหมาะกับผู้ใช้ซึ่งสวมใส่เลนส์ปรับสายตา ปรับ ่ ตำแหน่งจอภาพใหม่เมื่อมีการเปลี่ยนลักษณะท่านั่งทำงานในแต่ละวัน

![](_page_17_Picture_5.jpeg)

- ี**3.** คุณสามารถพลิกจอภาพจากแนวนอนไปเป็นแนวตั้งดูเพื่อปรับให้เหมาะกับรูปแบบการใช้งาน
	- **a.** ปรับความสูงของจอภาพขึ้นจนสุด และปรับเอียงจอภาพจนสุดตำแหน่ง (1)

<span id="page-18-0"></span>**b.** หมุนจอภาพตามเข็มนาฬิกาที่ 90° เพื่อเปลี่ยนจากแนวนอนเป็นแนวตั้ง (2)

<u>ี<sup>12</sup>ี สิ่งสำคัญ:</u> หากไม่ปรับจอภาพให้อยู่ในตำแหน่งสูงสุดหรือเอียงสุด มุมด้านขวาของจอภาพจะกระทบกับฐานและอาจ ทำให้จอภาพเกิดความเสียหายได้

![](_page_18_Picture_2.jpeg)

**หมายเหตุ: ใ**ช้การตั้งค่าจอแสดงผลของระบบปฏิบัติการเพื่อหมุนภาพบนหน้าจอจากแนวตั้งไปเป็นแนวนอน หาก ้ ต้องการหมุนรายการ OSD จากแนวตั้งเป็นแนวนอน ให้เปิดเมนู OSD แล้วเลือก **Image Adjustment** (การปรับภาพ) ี เลือก **On-Screen Menu Rotation** (การหมุนเมนูบนหน้าจอ) จากนั้นเลือก **Portrait** (แนวตั้ง)

### **การติดตั ้งสายล็อก**

คุณสามารถยึดจอภาพเข้ากับวัตถุที่มั่นคงได้ด้วยสายล็อก (อุปกรณ์เสริม) จาก HP โดยใช้กุญแจที่ ให้มาเพื่อติดตั้งและปลดล็อก ่

![](_page_18_Picture_6.jpeg)

### <span id="page-19-0"></span>**การเปิดจอภาพ**

สิ่งสำคัญ: จอภาพอาจเกิดความเสียหายในลักษณะที่มีภาพค้างอันเนื่องจากแสดงภาพเดิมนิ่งๆ บนหน้าจอเป็นเวลาตั้งแต่ 12 ชั่วโมงเป็นต้นไป ดังนั้นเพื่อหลีกเลี่ยงปัญหาภาพค้าง คุณควรใช้ โปรแกรมพักหน้าจอหรือปิดจอภาพหากไม่มีการใช้งานเป็นระยะ เวลานาน อาการภาพค้างบนหน้าจอเป็นสภาวะอย่างหนึ่งที่อาจเกิดขึ้นได้บนหน้าจอ LCD ทุกรุ่น ความเสียหายจากปัญหาภาพค้างบน จอภาพไม่อยู่ภายใต้การรับประกันของ HP

หมายเหตุ: หากไม่สามารถกดปุ่มเปิด/ปิด แสดงว่าคุณอาจเปิดใช้งานคุณสมบัติการล็อกปุ่มเปิด/ปิด โดยสามารถกดปุ่มเปิด/ปิด จอภาพค้างไว้ประมาณ 10 วินาที เพื่อปิดคุณสมบัติดังกล่าว

 $\beta\llap{?}$  <mark>หมายเหตุ:</mark> คุณสามารถปิดไฟแสดงสถานะเปิด/ปิดได้ผ่านทางเมนูปรับการแสดงผลบนหน้าจอ (OSD) บนจอภาพของ HP บาง รุ่น กดปุ่ม <mark>Menu (เ</mark>มนู) เพื่อเปิดเมนูปรับการแสดงผลบนหน้าจอ (OSD) เลือก **Power** (พลังงาน) เลือก **Power LED** (LED แสดง การเปิดปิด) จากนั้นเลือก **0ff** (ปิด)

![](_page_19_Picture_4.jpeg)

หากเป็นการเปิดจอภาพครั้งแรก ข้อความแสดงสถานะของจอภาพจะปรากฏขึ้นเป็นเวลา 5 วินาที ข้อความดังกล่าวจะแสดงข้อมูล

สัญญาณภาพขาเข้าที่กำลังใช้งาน สถานะของการตั้งค่าเพื่อสลับสัญญาณภาพต้นทางโดยอัตโนมัติ (เปิดหรือปิด; ค่าเริ่มต้นอยู่ที่การ เปิดใช้งาน) รูปแบบความละเอียดการแสดงผลที่ใช้งาน และรูปแบบความละเอียดการแสดงผลที่แนะนำ ่

จอภาพจะสแกนอินพุตสัญญาณสำหรับป้อนข้อมูลที่จะใช้งาน และใช้อินพุตนั้นสำหรับการแสดงผลโดยอัตโนมัติ

### **นโยบายของ HP เกี ่ยวกับภาพค้างและการปรากฏลายนํา้**

จอภาพแบบ IPSได้รับการออกแบบด้วยเทคโนโลยี IPS (In-Plane Switching) ที่ให้มุมมองในการรับชมที่กว้างเป็นพิเศษและให้ ่ . คุณภาพของภาพในระดับสูง จอภาพแบบ IPS เหมาะกับการใช้งานหลากหลายที่ต้องการคุณภาพของภาพในระดับสูง อย่างไรก็ตาม เทคโนโลยีแผงจอดังกล่าวไม่เหมาะกับการใช้งานที่ต้องแสดงภาพเดิมหรือภาพนิ่งเป็นระยะเวลานาน โดยที่ไม่มีการใช้ โปรแกรมพัก ่ หน้าจอ การใช้งานลักษณะเหล่านี้อาจรวมถึงการใช้เพื่อแสดงภาพจากกล้องวงจรปิด วิดี โอเกม โลโก้ทางการตลาด และแม่แบบ ต่างๆ ภาพแบบคงที่อาจทำให้เกิดปัญหาภาพค้างที่มีลักษณะคล้ายรอยคราบหรือลายน้ำบนหน้าจอ

ความเสียหายอันเกิดจากภาพค้างบนจอภาพซึ่งมีการใช้งาน 24 ชั่วโมงต่อวันไม่ครอบคลุมภายใต้การรับประกันของ HP เพื่อป้องกัน ไม่ ให้เกิดปัญหาภาพค้าง คุณควรปิดจอภาพเมื่อไม่มีการใช้งาน หรือใช้การตั้งค่าด้านการจัดการพลังงานเพื่อปิดจอภาพเมื่อระบบ ใม่มีการใช้งานตามที่ระบบของคุณรองรับ

▲ กดปุ่มเปิด/ปิดบนจอภาพเพื่อเปิดใช้งาน

# <span id="page-20-0"></span>**2 การ ใชจอภาพ ้**

# **การดาวน ์โหลดซอฟตแวร ์ และย ์ ู ทิลิต ี**

คุณสามารถดาวน์โหลดและติดตั้งไฟล์ต่อไปนี้ได้จาก <u><http://www.hp.com/support></u>:

- ้ไฟล์ INF (Information)
- ้ไฟล์ ICM (Image Color Matching)
- HP Display Assistant: ปรับการตั้งค่าจอภาพและเปิดใช้งานคุณลักษณะป้องกันการโจรกรรม

หากต้องการดาวน์โหลดไฟล์:

- **1.** กรุณาไปที่ <u><http://www.hp.com/support></u>
- **2.** เลอกื **ซอฟตแวร ์ และไดรเวอร ์ ์**
- **3.** เลือกประเภทผลิตภัณฑ์ของคุณ
- **4.** ระบุรุ่นของจอภาพของ HP ในช่องค้นหา แล้วปฏิบัติตามคำแนะนำบนหน้าจอ

# **ไฟล์Information**

ไฟล์ INF ช่วยกำหนดทรัพยากรของจอภาพที่ระบบปฏิบัติการ Windows®ใช้งาน เพื่อให้จอภาพทำงานร่วมกับระบบกราฟิกบน คอมพวเตอร ิ ์ได้

จอภาพนี้รองรับคุณสมบัติ Plug and Play (เสียบและทำงาน) บน Windows และสามารถทำงานได้อย่างถูกต้องแม้ ไม่ได้ติดตั้ง ไฟล์ INF ก็ตาม การรองรับ Plug and Play (เสียบและทำงาน) ของจอภาพจะต้องใช้การ์ดแสดงผลของคอมพิวเตอร์ที่เป็นไปตาม ่ มาตรฐาน VESA DDC2 และต้องต่อจอภาพเข้ากับการ์ดแสดงผลโดยตรง ทั้งนี้คุณสมบัติ Plug and Play (เสียบและทำงาน) จะไม่ สามารถใช้งานได้หากเชื่อมต่อผ่านขั้วต่อประเภท BNC ขั้วอื่น หรือผ่านอุปกรณ์พักสัญญาณหรือกล่องกระจายสัญญาณ หรือทั้ง สองอยาง่

## **ไฟล์Image Color Matching**

ไฟล์ ICM เป็นไฟล์ข้อมูลที่ใช้ร่วมกับโปรแกรมกราฟิก เพื่อมอบสีที่สอดคล้องกันระหว่างหน้าจอและเครื่องพิมพ์ หรือระหว่างสแกน ่ เนอร์และหน้าจอ เป็นต้นไฟล์ดังกล่าวนี้จะถูกเปิดใช้งานผ่านโปรแกรมกราฟิกที่รองรับคุณสมบัตินี้

**หมายเหตุ:** โปรไฟลส์ ีICM ถกเขู ยนข ี ึนตามข ้ อม้ ลจู าเพาะร ํ ปแบบโปรไฟล ู ์ICC (International Color Consortium)

# **การ ใชเมน ้ ู ปรบการแสดงผลบนหน ั ้ าจอ (OSD)**

ไช้เมนูปรับการแสดงผลบนหน้าจอ (OSD) เพื่อปรับภาพบนหน้าจอให้เป็นไปตามลักษณะการแสดงผลที่คุณต้องการ หากต้องการ เรียกใช้และปรับค่าต่างๆ ผ่านเมนูปรับการแสดงผลบนหน้าจอ (OSD) ให้ ใช้ปุ่มต่างๆ ที่อยู่บริเวณใต้ขอบจอด้านหน้า

- <span id="page-21-0"></span>ี**่ 1.** หากยังไม่ได้เปิดจอภาพให้กดปุ่มเปิด/ปิดเพื่อเปิดเครื่องให้เรียบร้อย
- **2.** กดปุ่ม Menu (เมน)ู
- ่ **3.** ใช้ปุ่มสั่งงานสามปุ่ม เพื่อเลื่อน เลือก และปรับค่าแต่ละเมนู โดยคำอธิบายปุ่มบนหน้าจอจะแตกต่างไปตามแต่ละเมนูหรือเมนู ย่อยที่เลือกไว้ ่

ตารางต่อไปนี้แสดงตัวเลือกเมนูที่อาจปรากฏในเมนูหลักของการปรับการแสดงผลบนหน้าจอ (OSD)

**ตาราง 2-1 ตัวเลือกเมนูปรบการแสดงผลบนหน ั ้าจอ (OSD) และคําอธบาย ิ**

| เมนหลัก                  | รายละเอียด                                                                                                    |  |
|--------------------------|----------------------------------------------------------------------------------------------------|--|
| Brightness+ (ความสว่าง+) | ่ ปรับความสว่าง ความต่างของแสง ความต่างของแสงแบบปรับสภาพ ระดับความดำ และระดับวิดีโอ                                                                                                    |  |
| Color (สิ)               | เลือกและปรับสีหน้าจอ                                                                                                    |  |
| Input (สัญญาณขาเข้า)     | เลือกสัญญาณวิดีโอขาเข้า (DisplayPort, HDMI หรือ VGA)                                                                                                    |  |
| <b>Image (ภาพ)</b>       | ปรับภาพหน้าจอ                                                                                                    |  |
| Power (พลังงาน)          | ปรับการตั้งค่าด้านพลังงาน                                                                                                    |  |
| Menu (เมน)               | ควบคุมเมนูปรับการแสดงผลบนหน้าจอ (OSD) และควบคุมปุ่มสั่งงาน                                                                                                    |  |
| Management (การจัดการ)   | ่ ปรับการตั้งค่า DDC/Cl เลือกภาษาสำหรับเมนูปรับการแสดงผลบนหน้าจอ (OSD) (ค่าเริ่มต้นจากโรงงานคือภาษาอังกฤษ) ปรับ<br>การตั้งค่าระดับเสียง และคืนค่าเมนู OSD ทั้งหมดกลับสู่การตั้งค่าเริ่มต้นจากโรงงาน |  |
| Information (ข้อมูล)     | เลือกและแสดงข้อมูลสำคัญเกี่ยวกับจอภาพ                                                                                                    |  |
| Exit (ออก)               | ออกจากหน้าจอเมนู OSD                                                                                                    |  |

# **การ ใชป้ ุ่มสั่งงาน**

เมื่อกดปุ่มสั่งงานใดๆ จะเป็นการเปิดใช้งานปุ่มและแสดงไฟสถานะไอคอนเหนือปุ่มต่างๆ

**หมายเหตุ:** การทำงานของปุ่มสั่งงานต่างๆ อาจแตกต่างกันไปตามรุ่นของจอภาพ

สำหรับข้อมูลเกี่ยวกับการเปลี่ยนฟังก์ชันการทำงานของปุ่ม โปรดดู <u>การกำหนดหน้าที่ใหม่ให้ปุ่มสั่งงานในหน้า 17</u> ่

![](_page_21_Picture_10.jpeg)

#### **ตาราง 2-2 ชื ่อปุ่มและคําอธบาย ิ**

![](_page_21_Picture_748.jpeg)

#### <span id="page-22-0"></span>**ตาราง 2-2 ชื ่อปุ่มและคําอธบาย ิ (ต่อ)**

**ปุ่ม รายละเอียด**

ปุ่มสั่งงานที่กำหนดค่าได้เอง

# **การกําหนดหน ้ าท ี ใหม่ ให้ป ุ่มสั่งงาน**

คุณสามารถเปลี่ยนค่าปุ่มสั่งงานแทนค่าเริ่มต้นเพื่อเรียกใช้รายการเมนูที่ใช้งานบ่อยได้เมื่อมีการกดปุ่มต่างๆ แต่คุณไม่สามารถ ่ กำหนดค่าปุ่ม <u>Menu</u> (เมนู) ได้เอง

หากต้องการกำหนดหน้าที่ใหม่ให้ปุ่มสั่งงาน: ่

- **1.** กดปุ่ม <mark>Menu</mark> (เมนู) เพื่อเปิดเมนู OSD
- **2. เลือก <b>Menu** (เมนู) เลือก **Assign Buttons** (กำหนดค่าปุ่ม) และเลือกตัวเลือกสำหรับปุ่มที่คุณต้องการกำหนดค่า
- <u>ี ซึ่ง หมายเหตุ:</u> หากต้องการชมตัวอย่างจำลองเมนู OSD โปรดดูได้จาก HP Customer Self Repair Services Media Library ที่ <http://www.hp.com/go/sml>

# **การเปลี ่ยนแปลงการตั ้ งคาโหมดพล ่ ังงาน**

ขณะที่จอภาพอยู่ ในโหมดพักเครื่อง การตั้งค่าเริ่มต้นของจอภาพจะอยู่ ในโหมดประหยัดพลังงาน เพื่อให้เป็นไปตามมาตรฐานสากล ด้านพลังงาน หากจอภาพของคุณรองรับโหมดประสิทธิภาพ และต้องการเปิดใช้งานพอร์ต USB ขณะที่จอภาพอยู่ ในโหมดพักเครื่อง อัตโนมัติให้เปลี่ยนการตั้งค่าโหมดพลังงานจาก**โหมดประหยัดพลังงานเ**ป็น**โหมดประสิทธิภาพ** การเปิดใช้งานโหมดประสิทธิภาพ ้ จะเพิ่มการใช้พลังงาน

หากต้องเปลี่ยนการตั้งค่าโหมดพลังงาน:

- ี**1.** กดปุ่ม **Menu** (เมนู) เพื่อเปิดเมนูปรับการแสดงผลบนหน้าจอ (OSD)
- **2.** เลือก **Power** (พลังงาน) เลือก **Power Mode** (โหมดพลังงาน) จากนั้นเลือก **Performance** (ประสิทธิภาพ)
- **3.** เลือก **Save** (บันทึก) และปิดเมนูปรับการแสดงผลบนหน้าจอ (OSD)
- หมายเหตุ: หากกำหนดโหมดพลังงานไว้ที่โหมดประสิทธิภาพ ฮับ USB พอร์ต USB และสัญญาณวิดี โอขาเข้า USB Type-่ **C** จะเปิดทำงานแม้ว่าจอภาพอยู่ ในโหมดพักเครื่องก็ตาม

## **การ ใช้โหมด Auto-Sleep**

จอภาพเครื่องนี้รองรับตัวเลือกเมนูปรับการแสดงผลบนหน้าจอ (OSD) ที่เรียกว่า โหมด Auto-Sleep (โหมดสลีปอัตโนมัติ) ซึ่งใช้ ่ ี สำหรับเปิดหรือปิดสถานะการประหยัดพลังงานของจอภาพ หากเปิดใช้ โหมด Auto-Sleep (โหมดสลีปอัตโนมัติ) (เปิดใช้งานเป็นค่า เริ่มต้น) จอภาพจะเข้าสู่สถานะการประหยัดพลังงานเมื่อคอมพิวเตอร์ส่งสัญญาณว่าเข้าสู่ โหมดประหยัดพลังงาน (เมื่อไม่มี ้สัญญาณการซิงค์แนวตั้งหรือแนวนอน)

เมื่อเข้าสู่สถานะการประหยัดพลังงาน (โหมดพักเครื่อง) จอภาพจะเปลี่ยนเป็นหน้าจอว่างเปล่าไฟแบ็คไลท์จะดับลง และไฟแสดง สถานะเปิด/ปิดจะเปลี่ยนเป็นสีเหลือง โดยจอภาพจะใช้พลังงานน้อยกว่า 0.5 วัตต์ เมื่ออยู่ในสถานะการประหยัดพลังงาน จอภาพจะ กลับมาทำงานอีกครั้งเมื่อคอมพิวเตอร์ส่งสัญญาณการทำงานมายังจอภาพ (เช่น เมื่อคุณขยับเมาส์หรือกดแป้นพิมพ์)

คุณสามารถปิดใช้งานโหมดพักเครื่องอัตโนมัติได้ ในเมนูปรับการแสดงผลบนหน้าจอ (OSD)

- <span id="page-23-0"></span><mark>1.</mark> กดปุ่ม <u>Menu</u> (เมนู) เพื่อเปิดเมนูปรับการแสดงผลบนหน้าจอ (OSD)
- **2.** ขณะอยู่ในเมนูปรับการแสดงผลบนหน้าจอให้เลือก **Power** (พลังงาน)
- **3.** เลือก **Auto-Sleep Mode** (โหมดพักเครื่องอัตโนมัติ) จากนั้นเลือก **Off** (ปิด)

# **การปรบระด ั ับการปลอยแสงสีน ่ ําเง ้ ิน (เฉพาะบางผลิตภัณฑ)์**

การลดระดับการปล่อยแสงสีน้ำเงินจากจอภาพจะช่วยลดปริมาณแสงสีน้ำเงินที่กระทบต่อดวงตาของคุณ จอภาพเครื่องนี้รองรับการ ตั้งค่าเพื่อลดปริมาณการปล่อยแสงสีน้ำเงิน เพื่อให้ ได้ภาพสบายตาและลดผลกระทบต่อสายตาของคุณขณะอ่านเนื้อหาบนหน้าจอ

้วิธีการปรับระดับแสงสีน้ำเงินจากจอภาพ:

- **1.** กดปุ่มปรับการแสดงผลบนหน้าจอ (OSD) เพื่อเปิดใช้งานปุ่ม จากนั้นกดปุ่ม <u>Menu</u> (เมนู) เพื่อเปิดเมนูปรับการแสดงผลบน หน้าจอ (OSD) เลือก **Color Control** (การควบคุมสี)
- **2.** เลือกการตั้งค่า:
	- **Low Blue Light** (ลดแสงสนีําเง ้ นิ ): (รบรองโดย ั Technischer Überwachungsverein หรอื Technical Inspection Association) ปรับลดแสงสีน้ำเงินเพื่อให้ใช้งานได้สบายตายิ่งขึ้น
	- **Reading** (การอ่าน): ปรับระดับแสงสีน้ำเงินและความสว่างให้เหมาะกับการใช้งานในอาคาร
	- $\bullet$  **Might** (กลางคืน): ปรับแสงสีน้ำเงินให้อยู่ในระดับต่ำที่สุด เพื่อลดผลกระทบต่อการนอนพักผ่อน
- <mark>3.</mark> เลือก **Save and Return** (บันทึกและย้อนกลับ) เพื่อบันทึกการตั้งค่าและปิดเมนู เลือก **Cancel** (ยกเลิก) หากคุณไม่ต้องการ บันทึกการตั้งค่า
- **4.** ขณะอยู่ในเมนหลู ัก ใหเล้ อกื **Exit** (ออก)

# <span id="page-24-0"></span>**3 บรการช ิ วยเหล ่ ื อและการแก ้ไขปัญหาเบื ้ องต ้ น**

# **การแก ้ไขปัญหาทั ่วไป**

ตารางต่อไปนี้แสดงรายการปัญหาที่อาจเกิดขึ้น สาเหตุที่เป็นไปได้ของแต่ละปัญหา และวิธีแก้ ไขปัญหาที่แนะนำ ่

![](_page_24_Picture_985.jpeg)

![](_page_24_Picture_986.jpeg)

# <span id="page-25-0"></span>**การล ็อกป ุ่ม**

กดปุ่มเปิด/ปิด หรือปุ่ม <mark>Menu (เมนู) ค้างไว้ 10 วินาที เพื่อปิดใ</mark>ช้งานปุ่มดังกล่าว โดยคุณสามารถเปิดใช้งานปุ่มดังกล่าวได้ โดยการกด ปุ่มค้างไว้อีกครั้งเป็นเวลา 10 วินาที คุณสมบัติการล็อกปุ่มใช้งานได้เฉพาะเมื่อเปิดจอภาพ เมื่อมีการแสดงผลสัญญาณภาพปัจจุบัน และเมื่อไม่มีการใช้งานเมนูปรับการแสดงผลบนหน้าจอ (OSD)

# **การ ใชฟังก ้ ช ์ นการปร ั บคั าอ่ ัตโนมัติ(สัญญาณขาเขาแบบแอนะล ้ ็ อก)**

คุณลักษณะการปรับค่าอัตโนมัติจะปรับหน้าจอของคุณภายใต้สภาวะต่อไปนี้:

- การจัดเตรียมจอภาพ
- ึ การรีเซ็ตกลับเป็นค่าดั้งเดิมของคอมพิวเตอร์
- การเปลี่ยนความละเอียดของจอภาพ

คุณสามารถปรับประสิทธิภาพของหน้าจอสำหรับสัญญาณขาเข้า VGA (แบบแอนะล็อก) เมื่อใดก็ได้จากเมนู Auto Adjustment (การปรับค่าอัตโนมัติ) ใน OSD คุณสามารถดาวน์โหลดยูทิลิตี้รูปแบบการปรับค่าอัตโนมัติ ได้จาก <u><http://www.hp.com/support></u>

อย่าใช้วิธีการนี้หากจอภาพของคุณไม่ได้ใช้สัญญาณขาเข้าแบบ VGA หากจอภาพใช้สัญญาณขาเข้าแบบ VGA (แอนะล็อก) วิธีการ ดังกล่าวสามารถจัดการปัญหาด้านคุณภาพของภาพต่อไปนี้ได้:

- $\bullet$  ภาพที่ไม่ชัดเจน ่
- ภาพแสดงผลล่าช้า เป็นเส้น หรือมีเงา
- ่ มีแถบจางแนวตั้ง
- ่ มีเส้นแนวนอนบางๆ
- ภาพไม่อยู่กึ่งกลาง

วิธี ใช้คุณสมบัติการปรับค่าโดยอัตโนมัติ:

- **1.** เปิดจอภาพทิ้งไว้เป็นเวลา 20 นาทีก่อนการปรับค่า
- ี**2.** กดปุ่ม <u>Menu</u> (เมนู) เพื่อเปิดเมนูปรับการแสดงผลบนหน้าจอ (OSD) แล้วเลือก **Image** (ภาพ) จากนั้นเลือก **Auto Adjustment** (การปรับค่าอัตโนมัติ) หากได้ผลลัพธ์ไม่เป็นที่พอใจให้ดำเนินการต่อ

<span id="page-26-0"></span>**3.** เปิดยูทิลิตีการปรับค่าอัตโนมัติ (คุณสามารถดาวน์โหลดยูทิลิตีนี้ได้จาก <u>http://www.hp.com/support</u>) จากนั้นจะมีรูป ้แบบการทดสอบการตั้งค่าปรากฏขึ้น

![](_page_26_Picture_747.jpeg)

ี**4.** กดแป้น Esc หรือแป้นใดๆ บนแป้นพิมพ์เพื่อออกจากรูปแบบการทดสอบ

# **การปรบประสิทธ ั ภาพของภาพ ิ (สัญญาณขาเขาแบบแอนะล ้ ็ อก)**

คุณสามารถปรับส่วนควบคุมสองส่วนในเมนูปรับการแสดงผลบนหน้าจอ เพื่อปรับประสิทธิภาพของภาพได้ นั่นก็คือ สัญญาณ นาฬิกาและเฟส (อยู่ในเมนู OSD) กรุณาใช้คำสั่งควบคุมเหล่านี้เฉพาะเมื่อฟังก์ชันการปรับค่าแบบอัตโนมัติให้ภาพที่ไม่พึงพอใจ ่

**หมายเหตุ:** ทั้งนี้คุณสามารถปรับตัวควบคุมสัญญาณนาฬิกาและเฟสได้เฉพาะเมื่อใช้สัญญาณขาเข้าแบบแอนะล็อก (VGA) ี่ เท่านั้น และไม่สามารถใช้กับสัญญาณขาเข้าแบบดิจิทัลได้

้ คุณต้องปรับสัญญาณนาฬิกาให้ถูกต้องก่อนเป็นลำดับแรก เพราะการตั้งค่าเฟสจะขึ้นอยู่กับการตั้งค่าสัญญาณนาฬิกา

- **๏ สัญญาณนาฬิกา:** เพิ่มหรือลดค่าเพื่อลดแท่งหรือเส้นริ้วแนวตั้งบนพื้นหลังของหน้าจอ
- **เฟส:** เพิ่มหรือลดค่าเพื่อลดการกะพริบหรือภาพวิดีโอที่ไม่ชัดเจน ่

หมายเหตุ: คุณสามารถปรับค่าให้ ได้ผลดีที่สุดโดยใช้ยูทิลิตี้ซอฟต์แวร์รูปแบบการปรับค่าอัตโนมัติเพื่อควบคุมค่าต่างๆ โดย สามารถดาวน์โหลดยูทิลิตี้นี้ได้จาก <u><http://www.hp.com/support></u>

ขณะที่มีการปรับสัญญาณนาฬิกาและเฟส หากจอภาพแสดงผลผิดเพี้ยนให้ปรับค่าดังกล่าวต่อไปจนกว่าจะแสดงภาพได้ปกติ หาก ต้องการคืนค่าเป็นการตั้งค่าจากโรงงานให้กดปุ่ม <mark>Menu (เมนู) เ</mark>พื่อเปิดเมนูปรับการแสดงผลบนหน้าจอ (OSD) จากนั้นเลือก **Management** (การจัดการ) เลอกื **Factory Reset** (การรเซี ตเป็ ็นคาด่ ังเด้ มิ) แลวเล ้ อกื **Yes** (ใช)่

้ วิธีขจัดแท่งแนวตั้ง (สัญญาณนาฬิกา):

**1.** กดปุ่ม <u>Menu</u> (เมนู) เพื่อเปิดเมนูปรับการแสดงผลบนหน้าจอ (OSD) แล้วเลือก **Image** (ภาพ) จากนั้นเลือก **Clock and Phase** (สัญญาณนาฬิกาและเฟส)

<span id="page-27-0"></span>**2.** เลือก **Clock** (สัญญาณนาฬิกา) จากนั้นใช้ปุ่มปรับการแสดงผลบนหน้าจอ (OSD) ของจอภาพที่แสดงไอคอนลูกศรขึ้นและลง เพื่อขจัดแท่งแนวตั้ง โดยให้กดปุ่มช้าๆ เพื่อให้ ไม่พลาดสถานะการปรับค่าที่เหมาะสมที่สุด ่

![](_page_27_Figure_1.jpeg)

ี **3.** หลังจากที่ปรับสัญญาณนาฬิกาแล้ว หากพบว่าภาพกะพริบไม่ชัดเจน หรือมีแท่งปรากฏขึ้นบนหน้าจอให้ปรับเฟสเป็นขั้นตอน ต่อไป

วิธีขจัดภาพกะพริบหรือภาพทิไม่ชัดเจน (เฟส): **่** 

- **1.** กดปุ่ม <u>Menu</u> (เมนู) เพื่อเปิดเมนูปรับการแสดงผลบนหน้าจอ (OSD) แล้วเลือก **Image** (ภาพ) จากนั้นเลือก **Clock and Phase** (สัญญาณนาฬิกาและเฟส)
- **2.** เลือก **Phase** (เฟส) จากนั้นใช้ปุ่มปรับการแสดงผลบนหน้าจอ (OSD) ของจอภาพที่แสดงไอคอนลูกศรขึ้นและลงเพื่อขจัด ภาพกะพริบหรือภาพที่ไม่ชัดเจน อย่างไรก็ดีปัญหาภาพกะพริบหรือภาพที่ไม่ชัดเจนอาจยังคงอยู่ ขึ้นอยู่กับคอมพิวเตอร์หรือ ่ ่ การ์ดควบคุมกราฟิกที่ติดตั้ง

![](_page_27_Figure_6.jpeg)

้ วิธีแก้ไขตำแหน่งภาพบนหน้าจอ (ตำแหน่งแนวนอนหรือแนวตั้ง):

- **1.** กดปุ่ม <u>Menu</u> (เมนู) เพื่อเปิดเมนูปรับการแสดงผลบนหน้าจอ (OSD) แล้วเลือก **Image** (ภาพ) จากนั้นเลือก **Image Position** (ตำแหน่งภาพ)
- ี**่ 2.** กดปุ่มปรับการแสดงผลบนหน้าจอ (OSD) ของจอภาพที่แสดงไอคอนลูกศรขึ้นและลงเพื่อปรับตำแหน่งภาพในพื้นที่แสดงผล ของจอภาพ โดยคำสั่ง **Horizontal Position** (ตำแหน่งแนวนอน) เป็นการปรับภาพไปทางซ้ายหรือขวา และ **Vertical Position** (ตำแหน่งแนวตั้ง) เป็นการปรับภาพขึ้นหรือลง

![](_page_27_Figure_10.jpeg)

# **การติดต่อฝ่ายบรการล ิ ู กค ้ า**

หากต้องการแก้ ไขปัญหาด้านฮาร์ดแวร์หรือซอฟต์แวร์ กรุณาไปที่ <u><http://www.hp.com/support></u> โดยคุณสามารถค้นหาข้อมูล เกี่ยวกับผลิตภัณฑ์ของคุณ รวมถึงลิงก์ต่างๆ ที่เชื่อมไปยังฟอรั่มสนทนา และคำแนะนำในการแก้ ไขปัญหาได้บนเว็บไซต์แห่งนี้ ่ นอกจากนี้คุณย้งสามารถค้นหาข้อมูลวิธีการติดต่อกับ HP และขอรับบริการได้ด้วย

หมายเหตุ: ติดต่อฝ่ายบริการลูกค้าเพื่อขอเปลี่ยนสายไฟ อะแดปเตอร์ AC (เฉพาะบางผลิตภัณฑ์เท่านั้น) หรือสายสัญญาณอื่นๆ ที่ ให้มาพร้อมจอภาพของคุณ ่

#### <span id="page-28-0"></span>**การเตรยมต ี ัวติดต่อฝ่ายสนับสน นทางเทคนิค ุ**

ถ้าคุณไม่สามารถแก้ปัญหาโดยใช้คำแนะนำในการแก้ ไขปัญหาเบื้องต้นในส่วนนี้ได้ คุณอาจต้องติดต่อฝ่ายบริการทางเทคนิคโปรด เตรียมข้อมูลดังต่อไปนี้ไว้ให้พร้อมเมื่อคุณโทรติดต่อ:

- หมายเลขรุนของจอภาพ ่
- ็หมายเลขรหัสลำดับของจอภาพ
- $\bullet$  วันที่ซื้อผลิตภัณฑ์ตามใบแจ้งหนี้
- ปัจจัยแวดล้อมขณะเกิดปัญหา
- ข้อความแสดงข้อผิดพลาดที่ได้รับ ่
- ึ การกำหนดค่าฮาร์ดแวร์
- $\bullet$  ชื่อและเวอร์ชันของฮาร์ดแวร์และซอฟต์แวร์ที่คุณใช้งาน

#### **การระบ ตําแหน่งของหมายเลขรหัสลําดับและหมายเลขผลิตภัณฑ ุ**

หมายเลขซีเรียลและหมายเลขผลิตภัณฑ์จะอยู่บนฉลากด้านหลังของจอภาพหรือฉลากใต้แผงด้านหน้าของจอภาพ ทั้งนี้ขึ้นอยู่กับ ผลิตภัณฑ์ คุณอาจต้องใช้หมายเลขดังกล่าวเมื่อติดต่อกับ HP เกี่ยวกับจอภาพที่ต้องการขอรับบริการ

![](_page_28_Picture_11.jpeg)

# <span id="page-29-0"></span>**4 การด ู แลรกษาจอภาพ ั**

# **ค ู ม่ อการด ื ู แลรกษา ั**

้ วิธีเพิ่มประสิทธิภาพและยืดอายุการใช้งานจอภาพ:

- $\bullet$  อย่าเปิดตัวเครื่องของจอภาพหรือพยายามซ่อมแซมผลิตภัณฑ์ด้วยตนเอง ปรับการควบคุมต่างๆ เฉพาะตามที่ระบุในคำ แนะนำในการใช้งาน หากจอภาพทำงานผิดปกติ หรือทำจอภาพตกหล่น หรือเกิดความเสียหาย กรุณาติดต่อตัวแทนจำหน่าย หรือผู้ให้บริการของ HP
- $\bullet$  ใช้เฉพาะแหล่งจ่ายไฟและการเชื่อมต่อที่เหมาะสมกับจอภาพนี้ ตามที่ระบุไว้บนฉลากหรือแผ่นข้อมูลที่ด้านหลังของจอภาพ ่
- ควรตรวจสอบว่าพิกัดแอมแปร์รวมของผลิตภัณฑ์ที่เชื่อมต่อกับเต้าเสียบมีค่าไม่เกินพิกัดกระแสไฟฟ้าของเต้าเสียบ AC และ ่ พิกัดแอมแปร์รวมของผลิตภัณฑ์ที่เชื่อมต่อกับสายไฟมีค่าไม่เกินพิกัดของสายไฟที่สามารถรองรับได้ โปรดดูที่ฉลากแสดง ่ กำลังไฟเพื่อพิจารณาพิกัดแอมแปร์ (AMPS หรือ A) สำหรับอุปกรณ์แต่ละชิ้น
- ติดตั้งจอภาพใกล้กับเต้าเสียบที่สะดวกต่อการใช้งาน ถอดสายจอภาพโดยจับที่ตัวปลั๊กให้แน่น และดึงออกจากเต้าเสียบ อย่า ถอดสายจอภาพด้วยการดึงที่สายไฟ
- $\bullet$  ปิดจอภาพเมื่อไม่มีการใช้งานและใช้ โปรแกรมพักหน้าจอ ซึ่งจะช่วยเพิ่มอายุการใช้งานของจอภาพให้ยาวนานยิ่งขึ้น
- $\ddot{\mathbb{B}}$  พมายเหตุ: ปัญหาภาพค้างบนจอภาพไม่อยู่ภายใต้การรับประกันของ HP
- อย่าปิดกั้นช่องและรูต่างๆ บนตัวเครื่อง หรือสอดวัตถุใดเข้าไปในช่องดังกล่าว โดยช่องเปิดเหล่านี้ใช้สำหรับการระบายอากาศ
- อย่าทำจอภาพตกหล่นหรือวางไว้บนพื้นผิวที่ไม่มั่นคง ่
- $\bullet$  อย่าให้สิ่งของใดๆ วางทับบนสายไฟ อย่าเดินเหยียบสายไฟ
- ิ วางจอภาพไว้ ในบริเวณที่มีอากาศถ่ายเทได้สะดวก โดยให้อยู่ห่างจากแสงจ้า ความร้อนสูง หรือความชื้นสูง

#### **การทําความสะอาดจอภาพ**

- **1.** ปิดจอภาพ แล้วถอดสายไฟออกจากเต้าเสียบ AC
- **2.** ถอดอปกรณ ุ ภายนอกท ์ ังหมดออก ้
- **3.** ใช้ผ้านุ่มสะอาดที่กันไฟฟ้าสถิตเพื่อเช็ดฝุ่นออกจากจอภาพและตัวเครื่อง
- ี**4.** สำหรับกรณีที่มีคราบซึ่งทำความสะอาดยากให้ใช้ ไอโซโพรพิลผสมกับน้ำในอัตราส่วน 50/50 เพื่อเช็ดทำความสะอาด
- สิ่<mark>งสำคัญ:</mark> อย่าใช้น้ำยาทำความสะอาดที่มีสารปิโตรเลียมใดๆ เช่น เบนซิน ทินเนอร์ หรือสารระเหยใดๆ เพื่อทำความสะอาด จอภาพหรือตัวเครื่อง เพราะสารเคมีเหล่านี้อาจสร้างความเสียหายแก่จอภาพได้

ี <mark>สิ่งสำคัญ:</mark> ฉีดน้ำยาทำความสะอาดลงบนผ้าและใช้เช็ดทำความสะอาดพื้นผิวจอภาพเบาๆ อย่าฉีดน้ำยาทำความสะอาดลง บนพื้นผิวจอภาพโดยตรง เพราะอาจจะไหลเข้าไปตามขอบจอจนทำให้ชั้นส่วนอิเล็กโทรนิกส์เสียหายได้ ผ้าที่ ใช้ควรชุ่มแต่ ไม่ ่ เปียกแฉะ หากมีน้ำหยดลงไปในช่องระบายอากาศหรือช่องทางอื่นๆ อาจทำให้จอภาพเกิดความเสียหายได้ ดังนั้นควรปล่อยให้ จอภาพแห้งสนิทก่อนใช้งาน

### <span id="page-30-0"></span>**การขนส ่งจอภาพ**

เก็บกล่องบรรจุภัณฑ์เดิมในพื้นที่จัดเก็บสิ่งของ คุณอาจต้องใช้กล่องดังกล่าวในภายหลังในกรณีที่ต้องการจัดส่งหรือเคลื่อนย้าย จอภาพ

# <span id="page-31-0"></span>**A ขอม ้ ู ลจาเพาะด ํ ้ านเทคน ิ ค**

หมายเหตุ: ข้อมูลจำเพาะทั้งหมดเป็นไปตามข้อมูลจำเพาะโดยทั่วไปที่ได้รับจากผู้ผลิตชิ้นส่วนประกอบของ HP; ประสิทธิภาพ ่ ที่แท้จริงอาจแตกต่างไป โดยอาจสูงหรือต่ำกว่าที่ระบุ

ี สำหรับข้อมูลจำเพาะล่าสุดหรือข้อมูลจำเพาะเพิ่มเติม กรุณาดูได้จาก <u><http://www.hp.com/go/quickspecs/></u> แล้วค้นหารุ่น จอภาพที่คุณต้องการ เพื่อแสดงข้อมูล QuickSpecs ของจอภาพดังกล่าว

#### ข้อมูลจำเพาะของรุ่น 54.6 ซม. (21.5 นิ้ว) **ุ**

![](_page_31_Picture_567.jpeg)

#### **ตาราง A-1 ขอม้ ูลจาเพาะของร ํ ุน่ 54.6 ซม. (21.5 นิ ้ว)**

#### <span id="page-32-0"></span>ข้อมูลจำเพาะของรุ่น 60.45 ซม. (23.8 นิ้ว) **ุ**

**ตาราง A-2 ขอม้ ูลจาเพาะของร ํ ุน่ 60.45 ซม. (23.8 นิ ้ว)**

![](_page_32_Picture_588.jpeg)

#### ข้อมูลจำเพาะของรุ่น 68.6 ซม. (27 นิ้ว) **ุ**

#### **ตาราง A-3 ขอม้ ูลจาเพาะของร ํ ุน่ 68.6 ซม. (27 นิ ้ว)**

![](_page_32_Picture_589.jpeg)

#### <span id="page-33-0"></span>**ตาราง A-3 ขอม้ ูลจาเพาะของร ํ ุน่ 68.6 ซม. (27 นิ ้ว) (ต่อ)**

![](_page_33_Picture_465.jpeg)

### **ร ู ปแบบความละเอี ยดการแสดงผล**

ความละเอียดการแสดงผลต่อไปนี้เป็นโหมดที่มีการใช้งานส่วนใหญ่ และตั้งเป็นค่าเริ่มต้นจากโรงงาน โดยจอภาพสามารถตรวจพบ โหมดที่ตั้งค่าไว้แล้วเหล่านี้ได้โดยอัตโนมัติ และแสดงภาพในขนาดที่ถูกต้องและอยู่กึ่งกลางหน้าจอ

| รูปแบบ | ขนาดพิกเซล        | ความถิ่แนวขวาง (kHz) | ความถี่แนวตั้ง (Hz) |
|--------|-------------------|----------------------|---------------------|
| 1      | $640 * 480$       | 31.469               | 59.940              |
| 2      | $720 * 400$       | 31.469               | 70.087              |
| 3      | $800 * 600$       | 37.879               | 60.317              |
| 4      | $1024 \times 768$ | 48.363               | 60.004              |
| 5      | 1280 × 720        | 45.000               | 60.000              |
| 6      | 1280 × 800        | 49.702               | 59.810              |
| 7      | 1280 × 1024       | 63.981               | 60.020              |
| 8      | 1440 × 900        | 55.935               | 59.887              |
| 9      | $1600 * 900$      | 60.000               | 60.000              |
| 10     | 1680 × 1050       | 65.290               | 59.954              |
| 11     | 1920 × 1080       | 67.500               | 60.000              |

**ตาราง A-4 รูปแบบความละเอียดการแสดงผล**

#### <span id="page-34-0"></span>**ตาราง A-5 รูปแบบการจับเวลา**

![](_page_34_Picture_452.jpeg)

#### **ค ณสมบัติการประหยัดพลังงาน ุ**

จอภาพเครื่องนี้รองรับสถานะการประหยัดพลังงาน สถานะการประหยัดพลังงานจะถูกเรียกใช้งานเมื่อจอภาพตรวจพบการขาดหาย ของสัญญาณซิงค์แนวนอนหรือแนวตั้ง เมื่อตรวจพบการขาดหายของสัญญาณดังกล่าว จอภาพจะเปลี่ยนเป็นหน้าจอว่างเปล่าไฟ แบ็คไลท์จะดับลง และไฟแสดงสถานะเปิด/ปิดจะเปลี่ยนเป็นสีเหลือง เมื่อจอภาพอยู่ ในสถานะประหยัดพลังงาน จอภาพจะใช้ พลังงานน้อยกว่า 0.5 วัตต์ และก่อนจะกลับสู่การทำงานในสถานะปกติ อาจต้องใช้เวลาอุ่นเครื่องเล็กน้อย

โปรดดูขั้นตอนการตั้งค่าโหมดประหยัดพลังงาน (บางครั้งเรียกว่า คุณลักษณะการจัดการพลังงาน) จากคู่มือคอมพิวเตอร์

**หมายเหตุ:** คุณลักษณะการประหยัดพลังงานนี้จะทำงานเฉพาะเมื่อจอภาพเชื่อมต่อกับคอมพิวเตอร์ที่มีคุณลักษณะการ ประหยัดพลังงานเท่านั้น

คุณยังสามารถตั้งโปรแกรมให้จอภาพเข้าสู่สถานะการประหยัดพลังงานในช่วงเวลาที่กำหนดได้ โดยตั้งค่าจากยูทิลิตี้ตัวจับเวลาโหมด สลีปของจอภาพ เมื่อยูทิลิตี้ตัวจับเวลาโหมดสลีปของจอภาพเริ่มเข้าสู่สถานะการประหยัดพลังงาน ไฟแสดงสถานะเปิด/ปิดจะกะพริบ เป็นสี่เหลือง

#### <span id="page-35-0"></span>**B ค ณสมบ ั ต ิสําหรบผ ั ู ้ ท พพลภาพ ุ ุ**

# **HP และความสามารถในการเขาถ ้ ึง**

เนื่องจาก HP พยายามที่จะหลอมรวมความหลากหลาย การมีส่วนร่วม และสมดุลระหว่างงาน/ชีวิตประจำวันเข้าด้วยกันเป็นหลัก ของบริษัท สิ่งนี้จึงสะท้อนอยู่บนทุกสิ่งทุกอย่างที่ HP ทำ HP ตั้งใจที่จะสร้างสภาพแวดล้อมการมีส่วนร่วม ซึ่งมุ่งเน้นไปที่การเชื่อมต่อ ้ผู้คนเข้ากับอำนาจของเทคโนโลยีอย่างครอบคลุมทั่วโลก

### **ค้นหาเครืองม ่ อทางเทคโนโลย ื ที ี ่จาเป ํ ็นสําหรบคั ุณ**

เทคโนโลยีสามารถปลดปล่อยศักยภาพความเป็นมนุษย์ของคุณได้ เทคโนโลยีการให้ความช่วยเหลือ จะช่วยกำจัดอุปสรรค และสร้าง ความสามารถในการพึ่งพาตนเองให้กับคุณทั้งที่บ้าน ที่ทำงาน และในชุมชน เทคโนโลยีช่วยเหลือ จะช่วยเพิ่ม จัดการ และพัฒนาขีด ี ความสามารถของระบบอิเล็กทรอนิกส์และเทคโนโลยีสารสนเทศ สำหรับข้อมูลเพิ่มเติม โปรดดู <u>ค้นหาเทคโนโลยีการให้ความช่วย</u> <u>เหลือที่ดีที่สุดในหน้า 31</u>

### **ความมุงม่ ันของ ่ HP**

HP มุ่งมั่นที่จะจัดเตรียมผลิตภัณฑ์และบริการที่ผู้ทุพพลภาพสามารถเข้าถึงได้ ความมุ่งมั่นนี้มีส่วนช่วยสนับสนุนวัตถุประสงค์ด้าน ความหลากหลายของบริษัท และช่วยให้มั่นใจได้ว่าทุกคนจะสามารถใช้ประโยชน์จากเทคโนโลยีได้

ี เป้าหมายในความสามารถในการเข้าถึงของ HP คือการออกแบบ ผลิต และวางจำหน่ายผลิตภัณฑ์และบริการที่ทุกคนสามารถใช้งาน ได้อย่างมีประสิทธิผล รวมถึงผู้ทุพพลภาพ ทั้งในรูปแบบสแตนด์อโลนหรือใช้งานควบคู่กับอุปกรณ์ให้ความช่วยเหลือที่เหมาะสม ่

เพื่อให้บรรลุตามเป้าหมายนั้น นโยบายความสามารถในการเข้าถึงนี้จึงมีการกำหนดวัตถุประสงค์หลักเจ็ดข้อเพื่อเป็นแนวทางการ ดำเนินงานของ HP เราคาดหวังว่าผู้จัดการและพนักงานทุกคนของ HP จะให้การสนับสนุนวัตถุประสงค์เหล่านี้ และนำไปปฏิบัติจริง ิตามบทบาทและความรับผิดชอบของตนเอง:

- ยกระดับการตระหนักถึงปัญหาด้านความสามารถในการเข้าถึงภายใน HP และจัดการฝึกอบรมที่จำเป็นให้กับพนักงานเพื่อ ึ การออกแบบ ผลิต วางจำหน่าย และส่งมอบผลิตภัณฑ์และบริการที่ทุกคนสามารถเข้าถึงได้
- ึ กำหนดแนวทางความสามารถในการเข้าใช้งานสำหรับผลิตภัณฑ์และบริการ รวมทั้งมอบหมายความรับผิดชอบให้กับกลุ่ม พัฒนาผลิตภัณฑ์ ในการนำแนวทางเหล่านี้ไปปฏิบัติในกรณีที่มีความเหมาะสมทางการแข่งขัน ทางเทคนิค และทาง เศรษฐกจิ
- จัดสรรให้ผู้ทุพพลภาพเข้ามามีส่วนร่วมในการพัฒนาแนวทางความสามารถในการเข้าถึง รวมถึงในการออกแบบและทดสอบ ้ ผลิตภัณฑ์และบริการ
- จัดทำเอกสารคุณสมบัติความสามารถในการเข้าถึง และเผยแพร่ข้อมูลผลิตภัณฑ์และบริการของ HP ต่อสาธารณชนในรูป แบบที ่สามารถเขาถ้ งไดึ ้
- ิ สร้างความสัมพันธ์กับผู้ให้บริการชั้นนำด้านเทคโนโลยีและโซลูชันการให้ความช่วยเหลือ
- สนับสนุนการวิจัยและพัฒนาทั้งภายในและภายนอก ซึ่งจะช่วยพัฒนาเทคโนโลยีการให้ความช่วยเหลือที่เกี่ยวข้องกับ ่ ผลิตภัณฑ์และบริการของ HP
- สนับสนุนและมีส่วนช่วยสร้างมาตรฐานอุตสาหกรรมและแนวทางเกี่ยวกับความสามารถในการเข้าใช้งาน

### <span id="page-36-0"></span>**สมาคมมออาช ื พดี ้านความสามารถในการเขาใช้ งานระหว ้ างประเทศ ่ (IAAP)**

IAAP เป็นสมาคมไม่แสวงหาผลกำไรที่มุ่งเน้นการพัฒนาความเป็นมืออาชีพด้านความสามารถในการเข้าใช้งานผ่านการสร้างเครือ ข่าย การให้การศึกษา และการออกใบรับรอง วัตถุประสงค์คือการสนับสนุนมืออาชีพด้านความสามารถในการเข้าใช้งานในการพัฒนา ่ และต่อยอดสายอาชีพ รวมถึงช่วยให้องค์กรต่างๆ สามารถผสานความสามารถในการเข้าใช้งานลงในผลิตภัณฑ์และโครงสร้างพื้น ฐานของตนได้ดียิ่งขึ้น

ในฐานะสมาชิกผู้ก่อตั้ง HP เข้าร่วมทำงานกับองค์กรอื่นๆ เพื่อพัฒนาขยายขอบเขตความสามารถในการเข้าถึง ความมุ่งมั่นนี้มีส่วน ช่วยสนับสนุนเป้าหมายด้านการออกแบบ การผลิต และการวางจำหน่ายผลิตภัณฑ์และบริการซึ่งคำนึงถึงความสามารถในการเข้าถึง ของ HP และช่วยให้ผ้ทพพลภาพสามารถใช้งานได้อย่างมีประสิทธิผล

IAAP จะช่วยเสริมความชำนาญยิ่งขึ้น โดยการสานความสัมพันธ์ระหว่างบุคคล นักเรียนนักศึกษา และองค์กร เพื่อการเรียนรู้จากซึ่ง กันและกัน หากคุณสนใจที่จะเรียนรู้เพิ่มเติมให้ไปที่ <u><http://www.accessibilityassociation.org></u> เพื่อเข้าร่วมชุมชนออนไลน์ ลง ทะเบียนรับจดหมายข่าว และเรียนรู้เกี่ยวกับตัวเลือกในการสมัครเป็นสมาชิก

### **ค้นหาเทคโนโลยการ ให ี ้ความชวยเหล ่ ือที ่ดีที ่สดุ**

ทุกๆ คน รวมถึงผู้ทุพพลภาพหรือผู้มีข้อจำกัดด้านอายุ ควรที่จะสามารถสื่อสาร แสดงออกถึงตัวตน และเชื่อมต่อกับโลกภายนอก ด้วยเทคโนโลยีได้ HP มุ่งมั่นที่จะเพิ่มการรับรู้ด้านความสามารถในการเข้าใช้งานภายใน HP และในกลุ่มลูกค้าและคู่ค้าของเราไม่ว่า จะเป็นแบบอักษรที่ใหญ่จนอ่านได้สะดวก ระบบสั่งการด้วยเสียงที่ช่วยให้มือคุณได้พัก หรือเทคโนโลยีให้ความช่วยเหลืออื่นๆ ซึ่งจะ ่ ู ช่วยเหลือคุณได้ ในสถานการณ์เฉพาะตัวของคุณ—เทคโนโลยีการให้ความช่วยเหลือที่หลากหลาย จะช่วยให้คุณสามารถใช้งาน ผลิตภัณฑ์ HP ได้สะดวกยิ่งขึ้น คุณจะเลือกอย่างไร

#### **ประเมนความจ ิ าเป ํ ็นของคุณ**

ู เทคโนโลยีสามารถปลดปล่อยศักยภาพของคุณได้ เทคโนโลยีการให้ความช่วยเหลือ จะช่วยกำจัดอุปสรรค และสร้างความสามารถใน การพึ่งพาตนเองให้กับคุณทั้งที่บ้าน ที่ทำงาน และในชุมชน เทคโนโลยีช่วยเหลือ (AT) จะช่วยเพิ่ม จัดการ และพัฒนาขีดความ ี สามารถของระบบอิเล็กทรอนิกส์และเทคโนโลยีสารสนเทศ

. คุณสามารถเลือกผลิตภัณฑ์ AT ได้มากมาย การประเมิน AT ของคุณควรช่วยให้คุณสามารถพิจารณาผลิตภัณฑ์ ได้หลายรายการ ตอบข้อสงสัยของคุณ และอำนวยความสะดวกแก่คุณเพื่อให้สามารถเลือกโซลูชันที่ดีที่สุดสำหรับสถานการณ์ของคุณ คุณจะพบว่า เหล่ามืออาชีพผู้ทรงคุณวุฒิในการประเมิน AT นั้นมาจากหลากหลายสาขาอาชีพ ทั้งผู้ที่ได้รับใบอนุญาตหรือใบรับรองด้านการทำ ่ กายภาพบำบัด กิจกรรมบำบัด อรรถบำบัด และสาขาความเชี่ยวชาญอื่นๆ ในขณะที่คนอื่นๆ แม้ว่าจะไม่มี ใบรับรองหรือใบอนุญาต ก็ ยังสามารถให้ข้อมูลการประเมินกับคุณได้ คุณอาจต้องการสอบถามเกี่ยวกับประสบการณ์ ความเชี่ยวชาญ และค่าธรรมเนียมของ แต่ละคน เพื่อตัดสินใจว่าบุคคลดังกล่าวเหมาะสมกับความต้องการของคุณหรือไม่

#### **การชวยสําหร ่ บการเข ั าถ้ ึงผลิตภัณฑ์HP**

ลิงก์ต่อไปนี้จะให้ข้อมูลเกี่ยวกับคุณสมบัติความสามารถในการเข้าใช้งาน และเทคโนโลยีการให้ความช่วยเหลือ หากมีอยู่ในผลิตภัณฑ์ ต่างๆ ของ HP ทรัพยากรเหล่านี้จะช่วยเหลือคุณในการเลือกคุณสมบัติต่างๆ ของเทคโนโลยีการให้ความช่วยเหลือเฉพาะด้าน รวม ถึงผลิตภัณฑ์ที่เหมาะสมกับสถานการณ์ของคุณมากที่สุด ่

- HP Elite x3–[ตัวเลือกความสามารถในการเข้าใช้งาน](http://support.hp.com/us-en/document/c05227029) (Windows 10 Mobile)
- คอมพิวเตอร์ส่วนบุคคล HP–[ตัวเลือกความสามารถในการเข้าใช้งาน](http://support.hp.com/us-en/document/c03543992) Windows 7
- คอมพิวเตอร์ส่วนบุคคล HP–[ตัวเลือกความสามารถในการเข้าใช้งาน](http://support.hp.com/us-en/document/c03672465) Windows 8
- คอมพิวเตอร์ส่วนบุคคล HP–[ตัวเลือกความสามารถในการเข้าใช้งาน](http://support.hp.com/us-en/document/c04763942) Windows 10
- แท็บเล็ต HP Slate 7–[การเปิดใช้งานคุณสมบัติความสามารถในการเข้าใช้งานบนแท็บเล็ต](http://support.hp.com/us-en/document/c03678316) HP ของคุณ (Android 4.1/Jelly Bean)
- คอมพิวเตอร์ส่วนบุคคล HP SlateBook–[การเปิดใช้งานคุณสมบัติความสามารถในการเข้าใช้งาน](http://support.hp.com/us-en/document/c03790408) (Android 4.3, 4.2/Jelly Bean)
- <span id="page-37-0"></span>● คอมพิวเตอร์ส่วนบุคคล HP Chromebook–[การเปิดใช้งานคุณสมบัติความสามารถในการเข้าถึงบน](https://support.google.com/chromebook/answer/177893?hl=en&ref_topic=9016892) HP Chromebook หรือ Chromebox ของ คุณ [\(Chrome OS\)](https://support.google.com/chromebook/answer/177893?hl=en&ref_topic=9016892)
- **HP Shopping–**อุปกรณ์ต่อพ่วงสำหรับผลิตภัณฑ์ของ HP

หากคุณต้องการการสนับสนุนเพิ่มเติมเกี่ยวกับคุณสมบัติความสามารถในการเข้าใช้งานสำหรับผลิตภัณฑ์ HP ของคุณ โปรดดูที่ การตดติ อฝ่ [่ายสนับสนนุ](#page-39-0) ในหนา้ 34

ลิงก์เพิ่มเติมไปยังคู่ค้าและซัพพลายเออร์ภายนอกที่อาจให้ความช่วยเหลือเพิ่มเติมได้:

- ข้อมูลความสามารถในการเข้าใช้งานของ [Microsoft \(Windows 7, Windows 8, Windows 10, Microsoft Office\)](http://www.microsoft.com/enable)
- ข้อมูลความสามารถในการเข้าถึงผลิตภัณฑ์ [Google \(Android, Chrome, Google Apps\)](https://www.google.com/accessibility/)
- เทคโนโลยีการให้ความช่วยเหลือ [จัดเรียงตามประเภทความทุพพลภาพ](http://www8.hp.com/us/en/hp-information/accessibility-aging/at-product-impairment.html)
- [เทคโนโลยีการให้ความช่วยเหลือ](http://www8.hp.com/us/en/hp-information/accessibility-aging/at-product-type.html) จัดเรียงตามประเภทผลิตภัณฑ์
- <u>ผู้จำหน่ายเทคโนโลยีการให้ความช่วยเหลือพร้อมคำอธิบายผลิตภัณฑ์</u>
- [สมาคมอุตสาหกรรมเทคโนโลยีการให้ความช่วยเหลือ](http://www.atia.org/) (ATIA)

## **มาตรฐานและตัวบทกฎหมาย**

#### **มาตรฐาน**

มาตรา 508 ของมาตรฐานกฎข้อบังคับการจัดซื้อของสหรัฐอเมริกา (FAR) ซึ่งมีการจัดทำขึ้นโดยคณะกรรมการการเข้าใช้งานแห่ง สหรัฐอเมริกา เพื่อดูแลการเข้าถึงเทคโนโลยีสารสนเทศและการสื่อสาร (ICT) สำหรับผู้คนที่มีความทุพพลภาพทางกายภาพ ประสาท สัมผัส หรือการรับรู้ มาตรฐานประกอบด้วยเกณฑ์ทางเทคนิคเฉพาะด้านสำหรับเทคโนโลยีประเภทต่างๆ รวมถึงข้อกำหนดด้าน สมรรถนะ ซึ่งจะมุ่งเน้นไปที่ความสามารถในการใช้งานของผลิตภัณฑ์ที่เข้าข่าย เกณฑ์เฉพาะที่ครอบคลุมแอปพลิเคชันซอฟต์แวร์ ่ และระบบปฏิบัติการ ข้อมูลและแอปพลิเคชันบนเว็บ คอมพิวเตอร์ ผลิตภัณฑ์ โทรคมนาคม วิดี โอและมัลติมีเดีย และผลิตภัณฑ์ ี่สำหรับผู้ทุพพลภาพ (self-contained closed products)

#### **ขอบ้ ังคับ 376 – EN 301 549**

มาตรฐาน EN 301 549 ถูกจัดทำขึ้นโดยสหภาพยุโรปโดยใช้ข้อบังคับ 376 เป็นพื้นฐานในส่วนของชุดเครื่องมืออนไลน์สำหรับการ จัดหาผลิตภัณฑ์ ICT โดยภาครัฐ มาตรฐานดังกล่าวจะระบุข้อกำหนดความสามารถในการเข้าใช้งานที่มีผลบังคับใช้กับผลิตภัณฑ์ ี และบริการ ICT ควบคู่ ไปกับคำอธิบายขั้นตอนการทดสอบและระเบียบวิธีการประเมินสำหรับแต่ละข้อกำหนดความสามารถในการ เข้าใช้งาน

### **แนวทางความสามารถในการเขาใช้ งานเน ้ ื ้อหาบนเว็บ (WCAG)**

แนวทางความสามารถในการเข้าใช้งานเนื้อหาบนเว็บ (WCAG) จากโครงการความสามารถในการเข้าใช้งานเว็บ (WAI) ของ W3C จะ ช่วยเหลือนักออกแบบเว็บและนักพัฒนาในการสร้างเว็บไซต์ที่สามารถตอบสนองความจำเป็นของผู้ทุพพลภาพหรือผู้มีข้อจำกัดด้าน อายุได้ดียิ่งขึ้น WCAG ช่วยพัฒนาความสามารถในการเข้าใช้งานเนื้อหาเว็บ (ข้อความ ภาพ เสียง และวิดี โอ) รวมถึงเว็บ แอพพลิเคชันได้อย่างครบถ้วน WCAG สามารถทำการทดสอบได้อย่างแม่นยำ ทำความเข้าใจและใช้งานได้ง่าย และยังช่วยมอบความ ยืดหยุ่นในด้านนวัตกรรมให้กับนักพัฒนาเว็บอีกด้วย นอกจากนี้ WCAG 2.0 ยังผ่านการอนุมัติตามมาตรฐาน <u>ISO/IEC</u> [40500:2012](http://www.iso.org/iso/iso_catalogue/catalogue_tc/catalogue_detail.htm?csnumber=58625/)

WCAG จะเจาะจงไปที่การรับมือกับอุปสรรคการเข้าใช้งานเว็บของผู้ที่ทุพพลภาพทางการมองเห็น การได้ยิน ทางกายภาพ ทางการรับ รู้ และระบบประสาท รวมถึงผู้ใช้เว็บสูงอายุที่มีความจำเป็นต้องได้รับความช่วยเหลือ WCAG 2.0 จะกำหนดคุณลักษณะของเนื้อหา ที่สามารถเข้าใช้งานได้:

- <span id="page-38-0"></span>**• รับรู้ ได้** (เช่น การจัดทำข้อความบรรยายภาพ คำบรรยายเสียง ความสามารถในการปรับเปลี่ยนการนำเสนอ และคอนทราสต์ ี สี่)
- **ควบคุมได้ (**การจัดการกับการใช้งานแป้นพิมพ์ คอนทราสต์สี กำหนดเวลาการอินพุท การหลีกเลี่ยงอาการชัก และความ สามารถในการนำทาง)
- ี **เข้าใจได้** (การจัดการความสามารถในการอ่าน ความสามารถในการคาดเดา และการช่วยเหลือด้านอินพุท)
- **ิ <b>เอาจริงเอาจัง** (เช่น การจัดการความสามารถในการทำงานร่วมกับเทคโนโลยีการให้ความช่วยเหลือ)

#### **ตัวบทกฎหมายและกฎขอบ้ ังคับ**

ความสามารถในการเข้าถึงด้าน IT และสารสนเทศ กลายเป็นส่วนที่มีความสำคัญทางกฎหมายมากยิ่งขึ้น ลิงก์ ในรายการด้านล่างจะ ให้ข้อมูลเกี่ยวกับตัวบทกฎหมาย กฎข้อบังคับ และมาตรฐานที่สำคัญ

- [สหรัฐอเมริกา](http://www8.hp.com/us/en/hp-information/accessibility-aging/legislation-regulation.html#united-states)
- [แคนาดา](http://www8.hp.com/us/en/hp-information/accessibility-aging/legislation-regulation.html#canada)
- [ยุโรป](http://www8.hp.com/us/en/hp-information/accessibility-aging/legislation-regulation.html#europe)
- [สหราชอาณาจักร](http://www8.hp.com/us/en/hp-information/accessibility-aging/legislation-regulation.html#united-kingdom)
- [ออสเตรเลีย](http://www8.hp.com/us/en/hp-information/accessibility-aging/legislation-regulation.html#australia)
- **ทั่วโลก**

# **แหลงข่ อม ้ ู ลและลิงกด ์ ้านความสามารถในการเขาใช้ งานท ้ ี เป็นประโยชน์**

องค์กรต่อไปนี้ อาจเป็นแหล่งข้อมูลที่ดีเกี่ยวกับความทุพพลภาพและข้อจำกัดด้านอายุ

หมายเหตุ: แต่ไม่ใช่รายการที่ครอบคลุมทุกอย่าง รายชื่อองค์กรเหล่านี้มีไว้เพื่อวัตถุประสงค์ในการให้ข้อมูลเท่านั้น HP จะไม่รับ ผิดชอบใดๆ ในส่วนของข้อมูลหรือผู้ติดต่อที่คุณอาจค้นพบบนอินเทอร์เน็ต การแสดงรายชื่อในหน้านี้ ไม่ ได้หมายความว่า HP ให้การรับรองใดๆ

### **องคกร์**

- สมาคมผู้ทุพพลภาพชาวอเมริกา (AAPD)
- สมาคมโปรแกรมกฎหมายเทคโนโลยีการให้ความช่วยเหลือ (ATAP)
- สมาคมผู้สูญเสียการได้ยินแห่งอเมริกา (HLAA)
- ความช่วยเหลือทางเทคนิคและศูนย์การฝึกอบรมด้านเทคโนโลยีสารสนเทศ (ITTATC)
- สมาคมไลท์เฮาส์ระหว่างประเทศ
- ี สมาคมคนหูหนวกแห่งชาติ
- ี สหพันธ์คนตาบอดแห่งชาติ
- $\bullet$  ชุมชนวิศวกรรมการฟื้นฟูสมรรถภาพและเทคโนโลยีการให้ความช่วยเหลือแห่งอเมริกาเหนือ (RESNA)
- การโทรคมนาคมสำหรับคนหฺหนวกและผู้ประสบปัญหาทางการได้ยิน Inc. (TDI)
- โครงการความสามารถในการเข้าใช้งานเว็บ W3C (WAI)

### <span id="page-39-0"></span>**สถาบันการศึกษา**

- ิ มหาวิทยาลัยแห่งรัฐแคลิฟอร์เนีย, Northridge, ศูนย์ผู้ทุพพลภาพ (CSUN)
- มหาวิทยาลัยวิสคอนซิน Madison, ศูนย์การติดตาม
- ิ มหาวิทยาลัยมินเนโซตา โปรแกรมการอำนวยความสะดวกด้านคอมพิวเตอร์

### **แหลงข่ อม้ ูลอื ่นๆ เกี ่ยวกับความทุพพลภาพ**

- โปรแกรมความช่วยเหลือทางเทคนิคของ ADA (กฎหมายผู้ทุพพลภาพชาวอเมริกา)
- ILO Global Business and Disability network
- **EnableMart**
- พ่อรัมความทุพพลภาพแห่งสหภาพยุโรป
- เครือข่ายการอำนวยความสะดวกในการทำงาน
- Microsoft Enable

### **ลิงกของ ์ HP**

[เว็บฟอร์มติดต่อของเรา](https://h41268.www4.hp.com/live/index.aspx?qid=11387)

[คําแนะนําด้านความสะดวกสบายและความปลอดภัยของ](http://www8.hp.com/us/en/hp-information/ergo/index.html) HP

[ตัวแทนขายภาครัฐของ](https://government.hp.com/) HP

#### **การติดต่อฝ่ายสนับสน น ุ**

 $\mathbb{F}$  ทมายเหตุ: บริการให้ความช่วยเหลือจะใช้ภาษาอังกฤษเท่านั้น

- $\bullet$  ลูกค้าที่หูหนวกหรือประสบปัญหาด้านการได้ยินและมีข้อสงสัยเกี่ยวกับการสนับสนุนทางเทคนิค หรือความสามารถในการเข้า ถึงผลิตภัณฑ์ HP:
	- ให้ใช้ TRS/VRS/WebCapTel เพื่อโทร่ไปที่ (877) 656-7058ในวันจันทร์ถึงศุกร์ เวลา 06.00 น. ถึง 21.00 น. เวลา Mountain
- ลูกค้าที่เป็นผู้ทุพพลภาพในด้านอื่นๆ หรือมีข้อจำกัดด้านอายุและมีข้อสงสัยเกี่ยวกับการสนับสนุนทางเทคนิค หรือความ ่ สามารถในการเข้าใช้งานผลิตภัณฑ์ HP ให้เลือกหนึ่งในตัวเลือกต่อไปนี้:
	- โทร (888) 259-5707 ในวันจันทร์ถึงศุกร์ เวลา 06.00 น. ถึง 21.00 น. เวลา Mountain
	- **กรอกข้อมูลใน <u>แบบฟ</u>อร์มการติดต่อสำหรับผู้ทุพพลภาพหรือผู้มีข้อจำกัดด้านอายุ**